## **مراحل نصب برنامه رستوران ردپا )WinRest)**

در این متن قصد داریم تا مراحل نصب و راه اندازی نرم افزار رستوران شرکت علم و صنعت را توضیح دهیم.

## **1 نصب و راه اندازی برنامه WinRest**

 $\rm SQL$  جهت نصب و راه اندازی برنامه WinRest، باید برنامه SQL Server بر روی سیستم شما نصب باشد. (نسخه  $\rm SQL$ Serverمیتواند 0222 و نسخههای باالتر از آن باشد، ولی پیشنهاد میشود از نسخه 0222 به بعد استفاده شود.(

برنامه رستوران را میتوان به صورت کامل ٰ و یا به سفارشی ٔ بر روی سیستم خود نصب کنید با نصب کامل برنامه رستوران، موارد زیر در سیستم نصب میشود:

- سرویس مدیریت رستوران
- پایگاه داده سیستم رستوران
- فونت )جهت استفاده در گزارشات(
	- برنامه مدیریت رستوران ردپا

همچنین در صورت نصب برنامه به صورت سفارشی، میتوانید هر یک از موارد باال را به دلخواه نصب کنید.

قابل توجه است که برای استفاده از برنامه، به قفل سخت افزاری و یا مجوز نرم افزاری نیازی دارید. در صورت بروز هر گونه مشکل در استفاده از قفل سخت افزاری و یا مجوز نرم افزاری به "مستند فعالسازی برنامه های تحت ویندوز" مراجعه شود.

## برای نصب برنامه به صورت زیر عمل کنید:

l

**توجه:** می توانید برنامه Server SQL، برنامه WinRest، و سرویس مدیریت برنامه رستوران را بر روی سیستمهای مجزا نصب کنید و لزومی بر نصب این برنامهها بر روی یک سیستم وجود ندارد.

**مرحله اول:** ایتدا بر روی فایل "Setup "برنامه کلیک کنید. صفحه ای مطابق شکل مقابل نمایش داده می شود. در این صفحه گزینه "Next " را انتخاب کنید.

Complete<sup>1</sup>

Custom $<sup>7</sup>$ </sup>

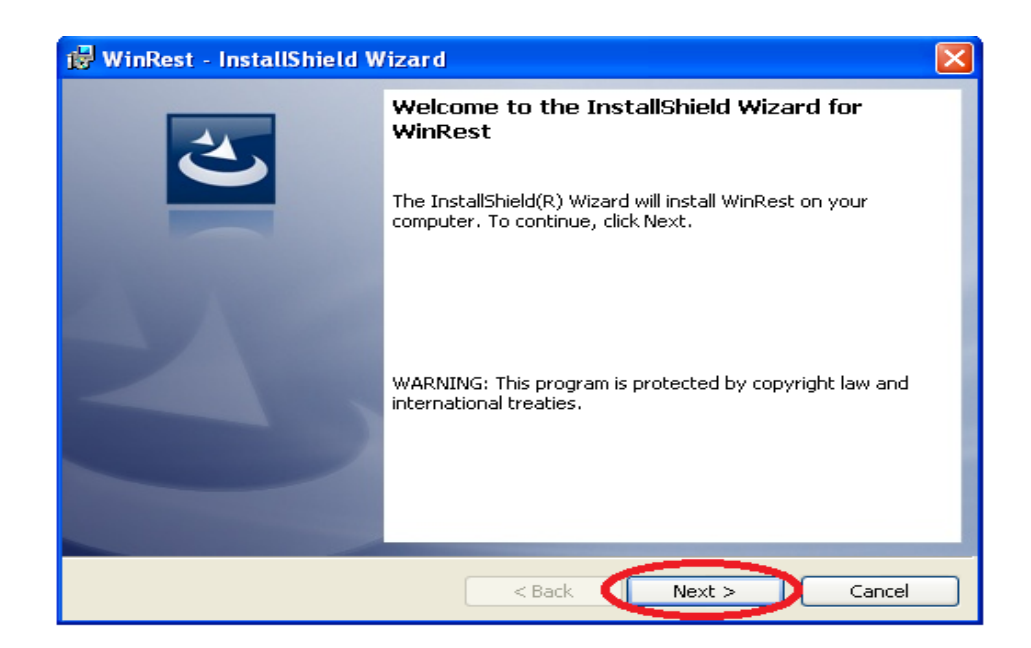

**مرحله دوم:** در این مرحله با انتخاب گزینه اول، دکمه "Next " فعال میشود. در این صفحه دکمه "Next "را انتخاب کنید.

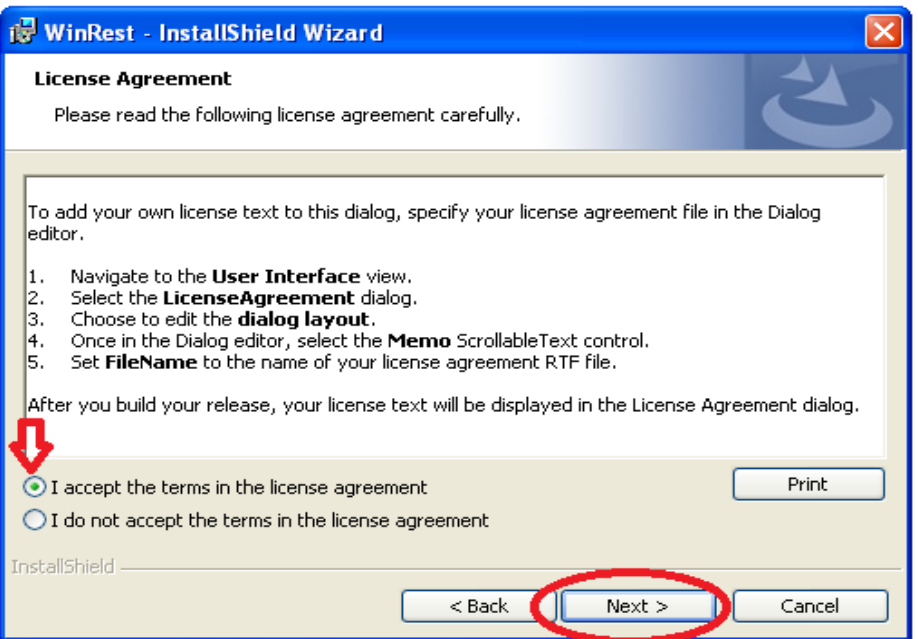

**مرحله سوم:** در این مرحله نام سازمان را وارد کرده و دکمه "Next "را انتخاب کنید.

![](_page_2_Picture_46.jpeg)

**مرحله چهارم:** در این مرحله باید مشخصات برنامه Server SQL ای که میخواهید بر روی آن پایگاهداده سیستم رستوران نصب شود را انتخاب کنید. سپس مشخصات Server SQL و در انتها نام پایگاه داده خود را وارد کرده و سپس گزینه "Next" را انتخاب کنید.

![](_page_2_Picture_47.jpeg)

**مرحله پنجم:** در صورتی که میخواهید برنام به صورت کامل نصب شود، گزینه "Complete "و در صورتی که میخواهید برنامه را به صورت سفارشی نصب کنید، گزینه "Custom "را انتخاب کنید. سپس بر روی گزینه "Next "را انتخاب کنید.

![](_page_3_Picture_0.jpeg)

**مرحله ششم:** در صورتی که گزینه "Complate " را انتخاب کنید، صفحهای مطابق شکل به شما نمایش داده میشود. برای نصب کامل برنامه کافی این گزینه "Install "را انتخاب کنید.

![](_page_3_Picture_53.jpeg)

**مرحله هفتم:** در صورتی که گزینه "Custom "را انتخاب کرده باشید، صفحهای به شکل زیر نمایش داده میشود. در این جا میتوانید مواردی که میخواید نصب شود را انتخاب کنید. و سپس گزینه "Next "را انتخاب کیند.

![](_page_4_Picture_141.jpeg)

**مرحله هشتم:** در ادامه برای نصب برنامه گزینه "Install " را انتخاب کرده و در انتها بر روی گزینه "Finish "کلیک کنید.

**مرحله نهم:** در این مرحله باید سرویس مدیریت رستوران "Management Service RestFoodPrint "را "Start" کنید. برای انجام این کار باید به قسمت سرویسهای ویندوز خود مراجعه کنید و سرویس موردنظر را "Start " کنید. همچنین میتوانید سیستم خود را Restart کنید. با این کار سرویس موردنظر Start خواهد شد.

**مرحله دهم:** در این مرحله به مسیر نصب WinRest رفته و فایل ini.FootPrint را با استفاده ازNotepad باز کنید. در این فایل مشخصات زیر را وارد کنید:

- DongleAddress: در این قسمت باید IP سیستمی که سرویس قفل بر روی آن نصب شده است، مشخص شود. در صورتی که برنامه سرویس قفل و برنامه کاربردی بر روی یک سیستم نصب شده اند، 100222221را در این قسمت وارد کنید.
- DonglePort: برنامه در حالت پیش فرض از طریق پورت 10272 با سرویس قفل ارتباط برقرار می کند. اما در صورتی که سرویس قفل را بر روی پورت دیگری تنظیم کرده باشید، باید شماره پورت تعریف شده را در این قسمت وارد کنید.

در صورتی که از برنامه حضور و غیاب "Winkart " در کنار برنامه رستوران خود استفاده میکنید، باید مشخصات آنها را نیز در این فایل وارد کنید:

- DBServerName**:** نام سروری که پایگاه داده بر روی آن قرار دارد را در این قسمت وارد کنید.
	- DBWinRestName**:** نام پایگاه داده سیستم رستوران خود را در این قسمت وارد کنید.
- DBWinKartName**:** نام پایگاه داده سیستم حضور و غیاب خود را در این قسمت ثبت کنید.

**توجه:** پایگاه داده سیستم رستوران و سیستم حضور و غیاب باید بر روی یک Server SQL قرار داشته باشد. **توجه:** رمز عبور پیش فرض برنامه عدد "1" می باشد. با استفاده از این رمز می توانید وارد سیستم شوید.

## **2 پاسخ به پرسش های شما**

**سوال:1** درصورتی که پیغام"خطا در ارتباط با سرور" به شما نمایش داده شود، چه راه حلی پیشنهاد می شود؟ در این صورت باید به مسیر نصب برنامه مراجعه کرده و فایلini.FoodPrint را باز کنید. در این فایل مشخصات سرور قفل خود را اصالح کنید.